# دليل إنشاء الاختبارات الإلكترونية

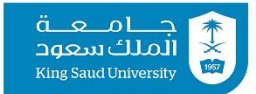

عمادة التعاملات الإلكترونية والاتصالات

**V** @KSUetc etc.ksu.edu.sa

#### أولا: إنشاء الاختبار

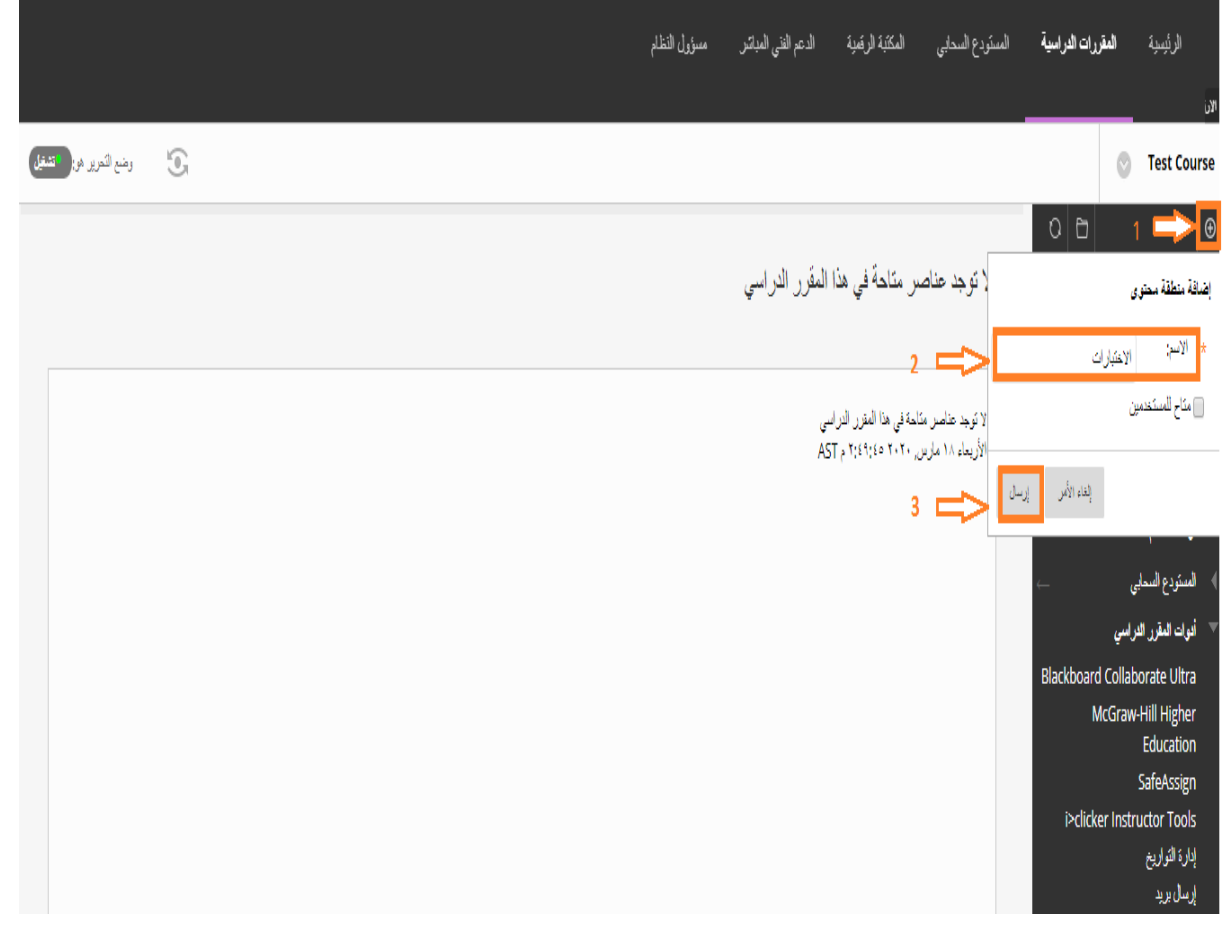

.1 اضغط على عالمة **"+ "** الموجودة في أعلى يمين الصفحة إلضافة منطقة محتوى ٢. قم بتسمية المنطقة المضافة (الاختبارات) .3 اضغط على **"إرسال"**

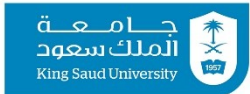

أعمادة التعاملات الإلكترونية والاتصالات

### ثانيا: إعداد الاختبار

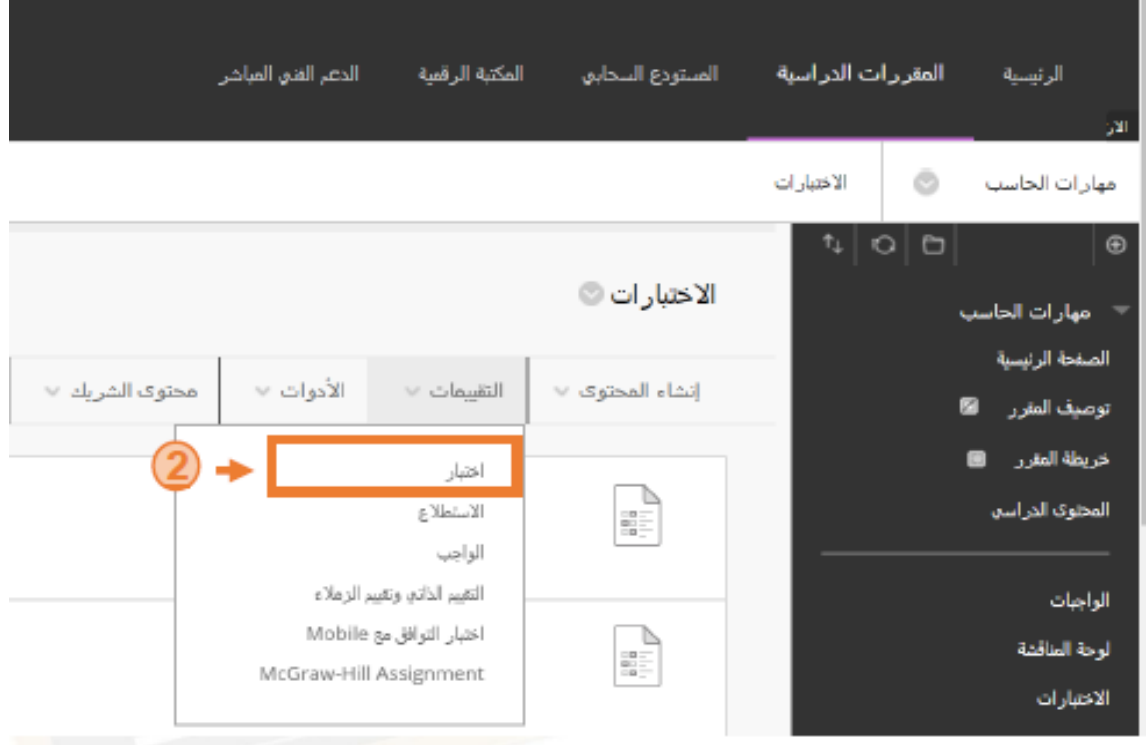

 . .1ادخل على منطقة االختبارات التي قمت بإنشائها مسبقا .2اختر " اختبار"، من تبويب التقييمات.

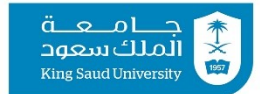

أعمادة التعاملات الإلكترونية والاتصالات

### ثانيا: إعداد الاختبار

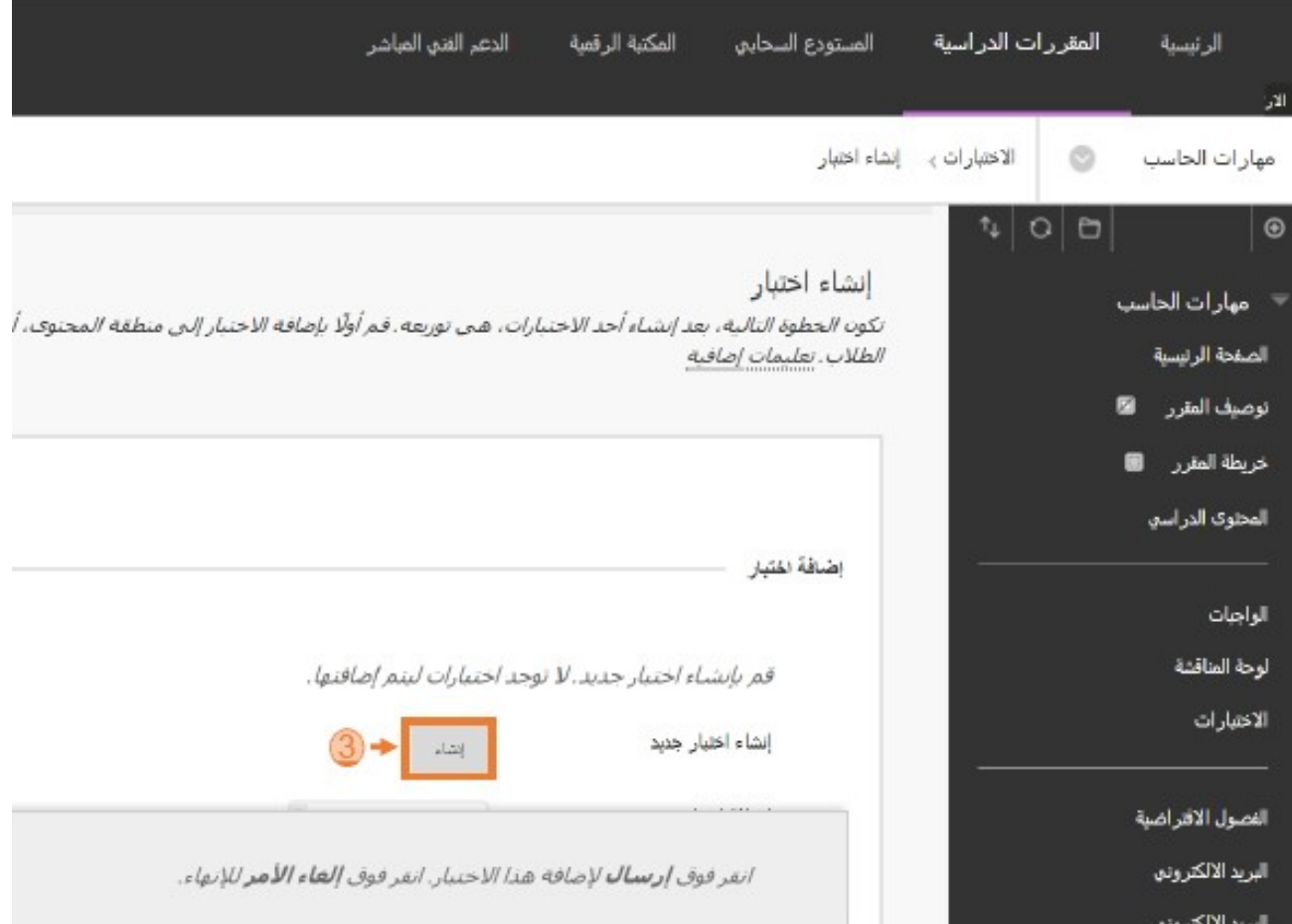

.3 اضغط على" إنشاء " إلنشاء االختبار".

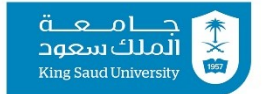

عمادة التعاملات الإلكترونية والاتصالات

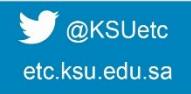

## ثانيا: إعداد الاختبار

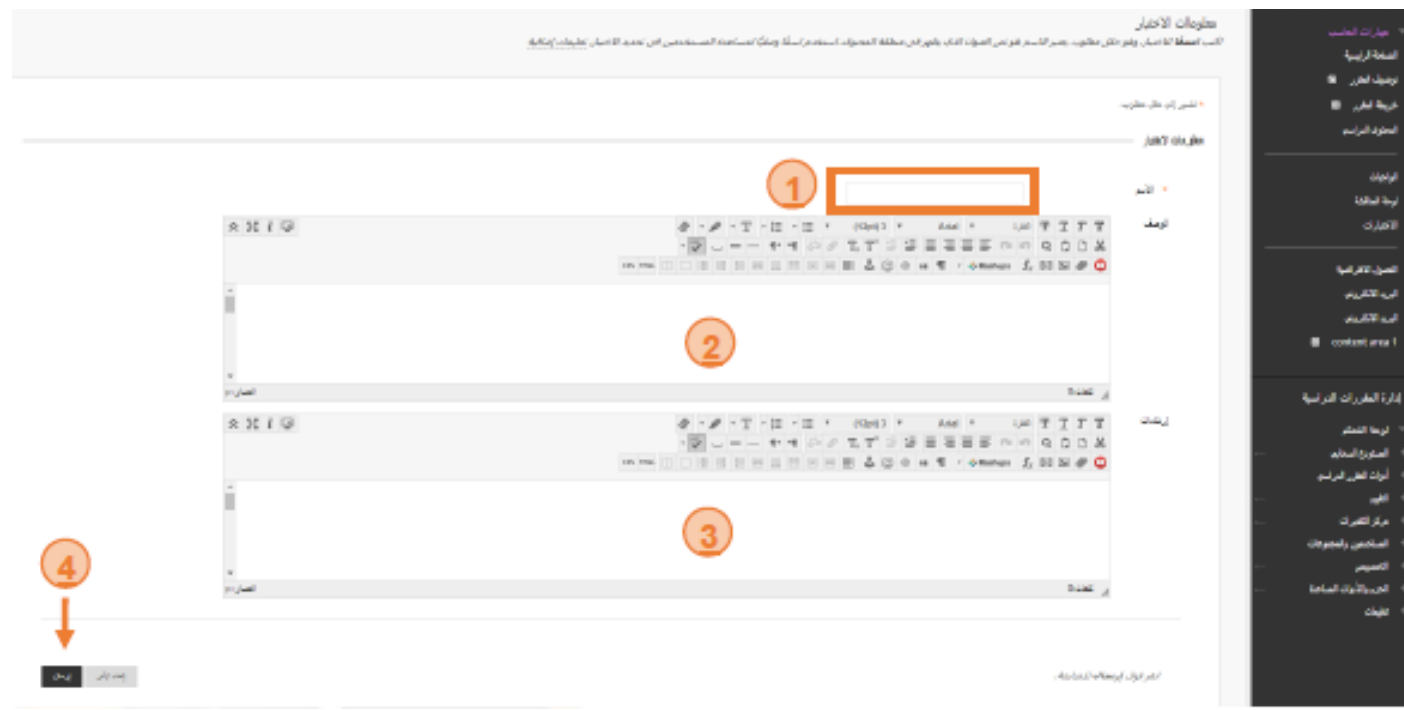

.4 قم بالخطوات التالية: .1 اكتب اسم االختبار في المنطقة المخصصة. .2 اكتب وصف االختبار في المنطقة المخصصة. .3 اكتب اإلرشادات العامة عن االختبار. .4 عند االنتهاء من الخطوات السابقة، اضغط على " إرسال".

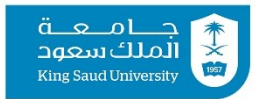

عمادة التعاملات الإلكترونية والاتصالات

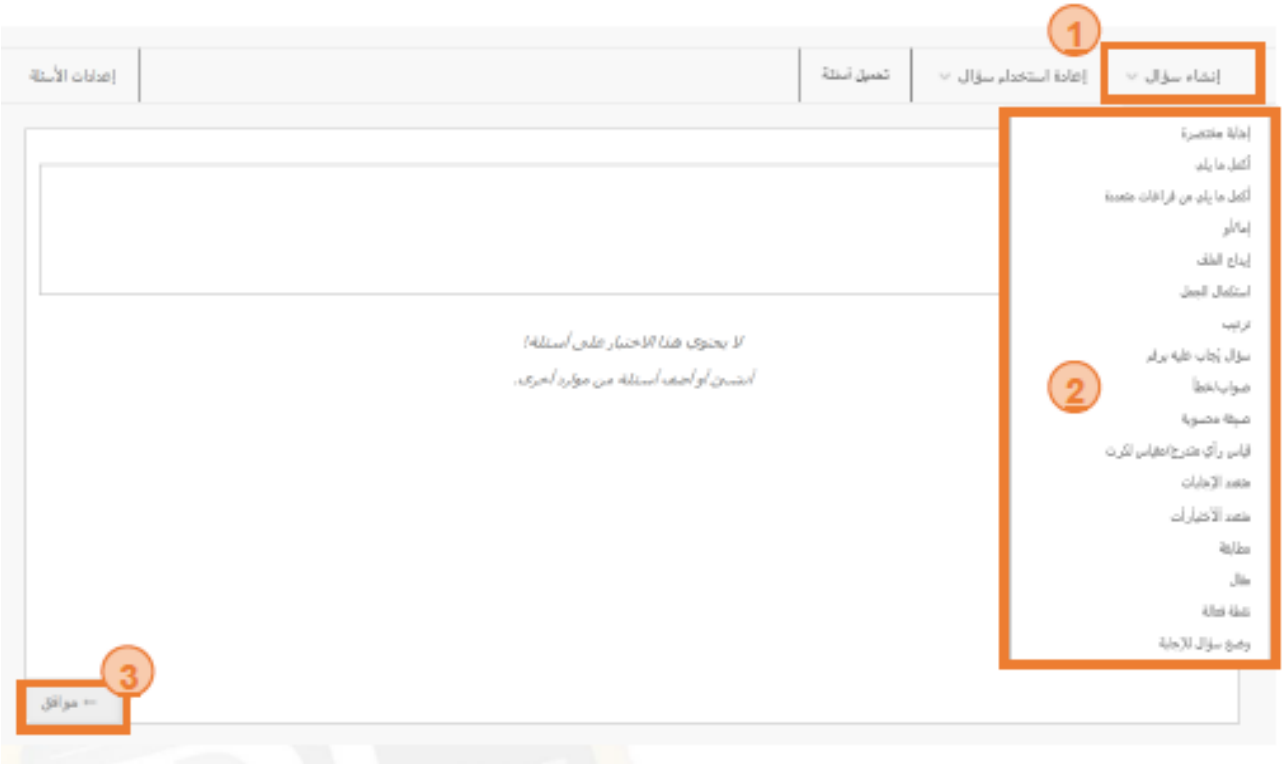

.1 قم بالضغط على تبويب "إنشاء سؤال" . .2 اختر نوع السؤال من القائمة المنسدلة. .3 قم بالضغط على " موافق".

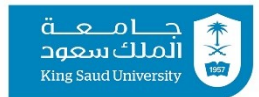

أعمادة التعاملات الإلكترونية والاتصالات

**OKSUetc** etc.ksu.edu.sa

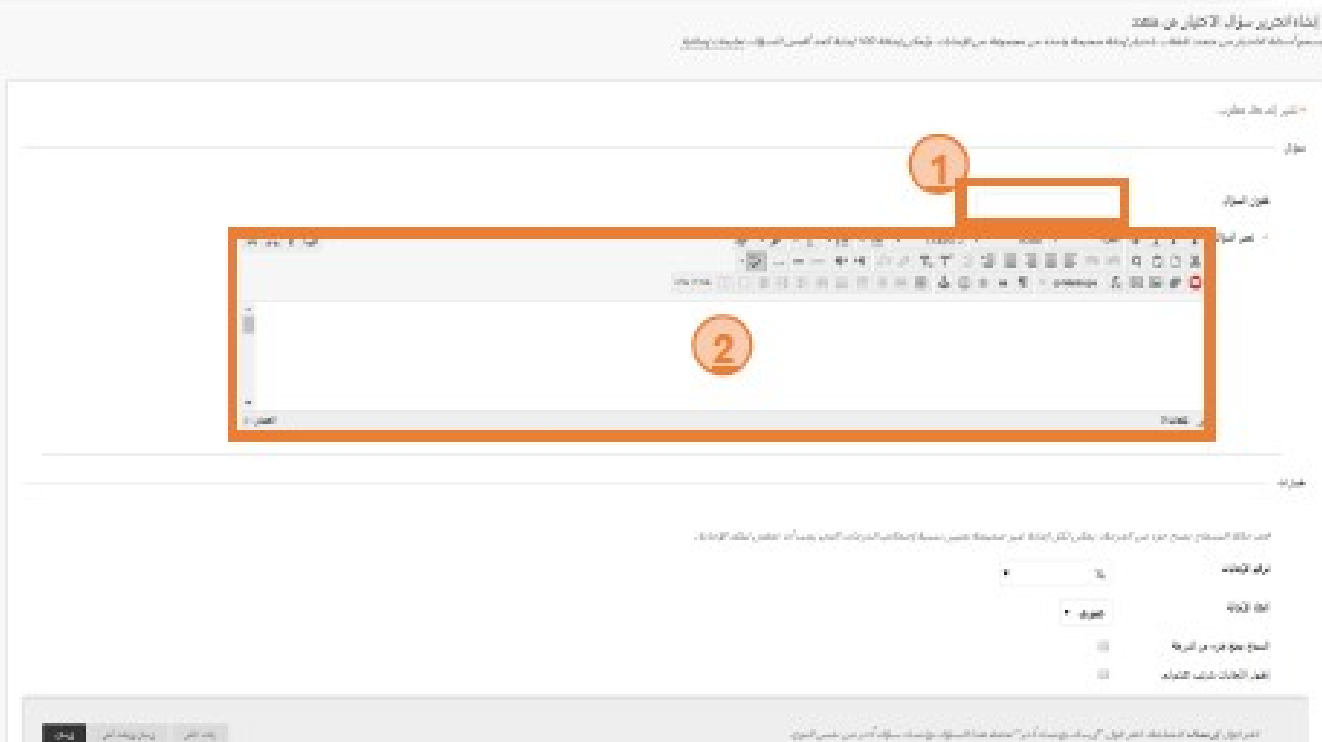

المنطقة ١ : قم بكتابة عنوان السؤال وليكن السؤال الأول. المنطقة 2 : في مربع النص ، يكتب نص السؤال ويمكننا تغيير حجم الخط وعمل التنسيقات المناسبة.

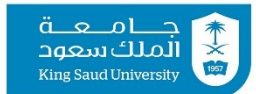

عمادة التعاملات الإلكترونية والاتصالات

**V** @KSUetc etc.ksu.edu.sa

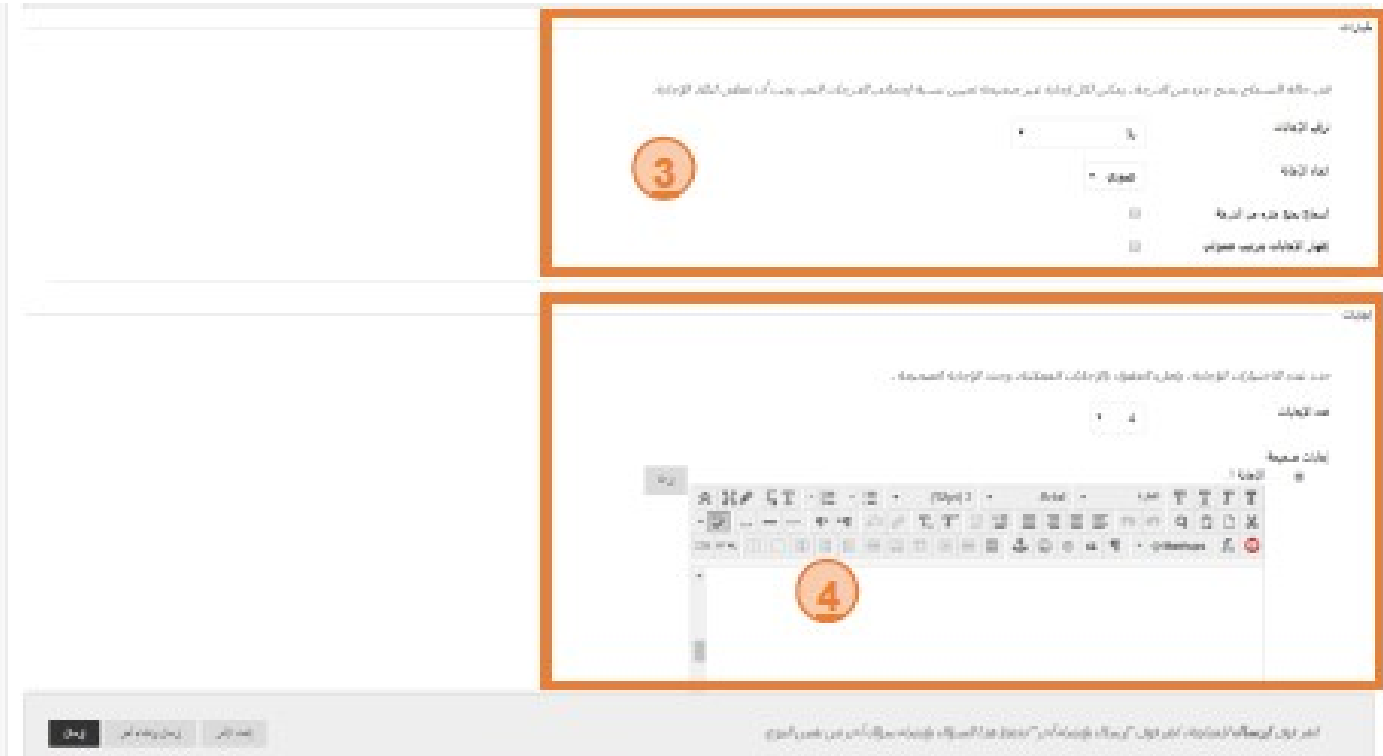

المنطقة 3 : يمكنك تحديد إعدادات عرض السؤال والإجابة، وإتاحة إمكانية منح جزء من الدرجة والترتيب العشوائي لألسئلة . المنطقة4 : يمكنك تحديد الإجابات الصحيحة.

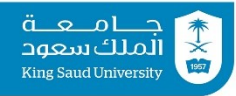

عمادة التعاملات الإلكترونية والاتصالات

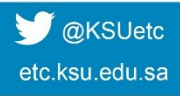

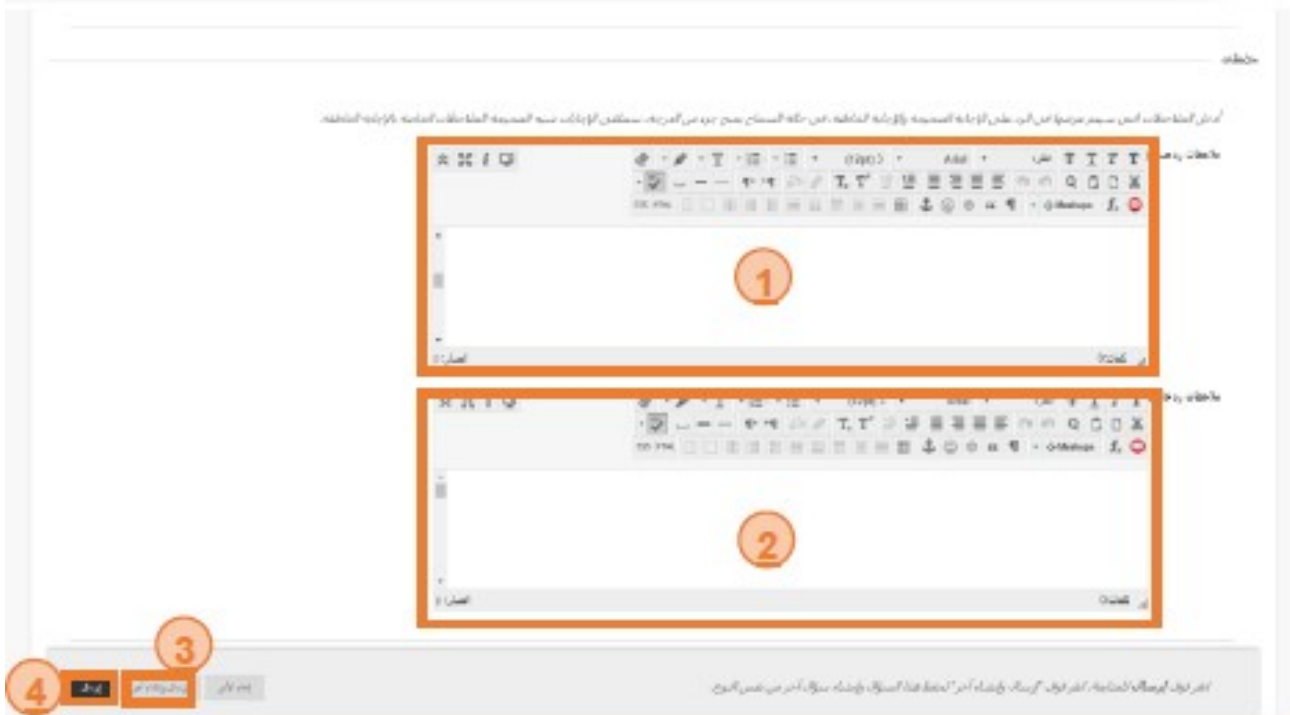

المنطقة :1 ضع مالحظاتك إذا كانت إجابة الطالب صحيحة. المنطقة ٢: ضع ملاحظاتك إذا كانت إجابة الطالب خاطئة. عند الانتهاء من الخطوات السابقة، يمكنك اختيار إما المنطقة ٣ أو المنطقة ٤: المنطقة ٣: في حال إضافة سؤال من نفس النوع قم باختيار " إرسال وإنشاء آخر". المنطقة ٤: اضغط على "إرسال" إذا انتهيت من هذا النوع من الأسئلة.

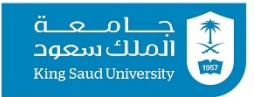

عمادة التعاملات الإلكترونية والاتصالات

**M** @KSUetc etc.ksu.edu.sa

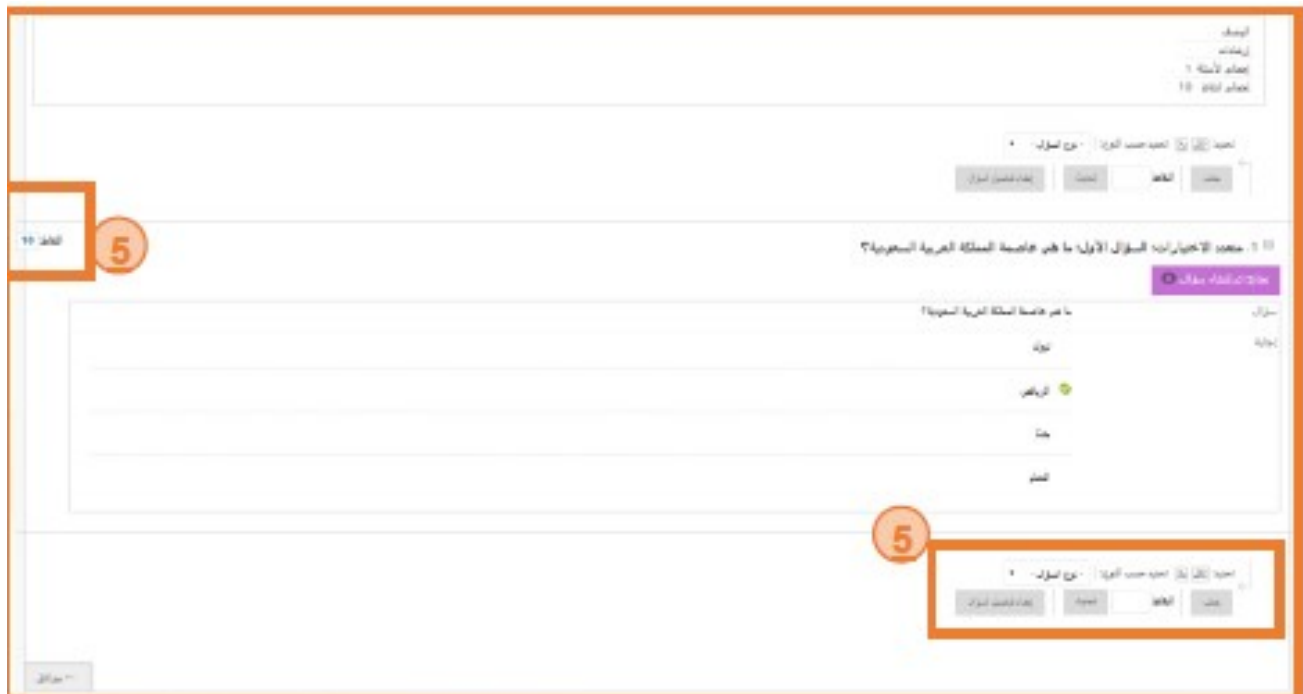

بعد إضافة السؤال سيتم تحديد مايلي: المنطقة 0: يمكن تحديد قيمة النقاط المكتسبة في حالة الإجابة الصحيحة ويمكن تعديلها . الحقا

بعد الإنتهاء من إضافة جميع الأسئلة، قم بإختيار " موافق" في أسفل الصفحة لتظهر لك إعدادت العرض لالختبار، والتي تمكنك من تحديد وقت ظهور اال ختبار للطالب.

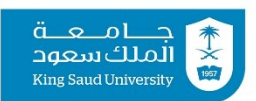

عمادة التعاملات الإلكترونية والاتصالات

**OKSUetc** etc.ksu.edu.sa